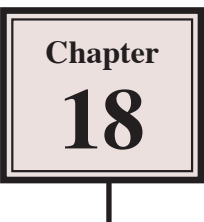

# **Multiple Artboard Documents**

Documents are not restricted to one ARTBOARD, in fact, you can create documents with up to 100 ARTBOARDS where each acts as a separate page.

To illustrate this, a simplified two-page brochure will be created for a real estate agent that likes to provide the brochure when clients look through a house that is open for inspection.

# **Starting a New Document**

- 1 Load Adobe Illustrator CS4 or close the current document.
- 2 In the CREATE NEW section of the WELCOME screen click on PRINT DOCUMENT to start a new document.

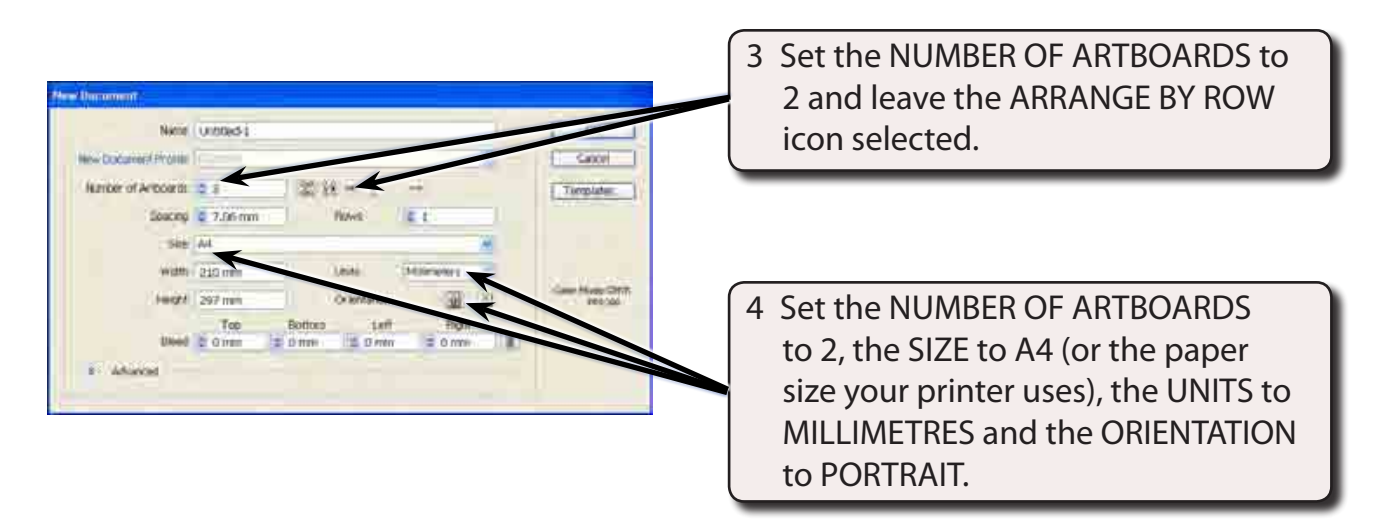

5 Select OK to start the document.

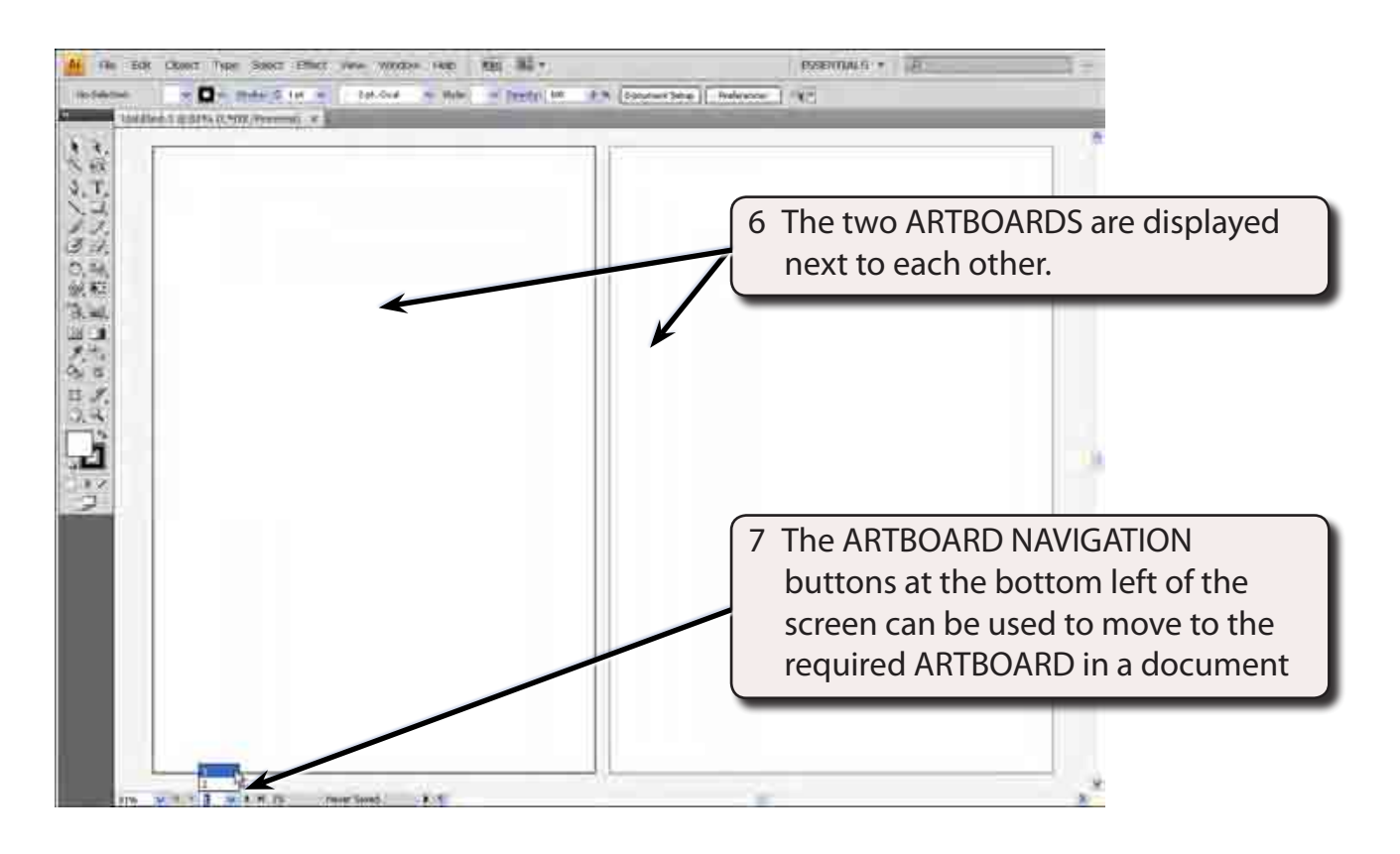

8 Click in the LEFT ARTBOARD or use the ARTBOARD NAVIGATION box to select 1 to make the first ARTBOARD active.

# **Completing the Front of the Document**

The front (or first page) of the document will contain a heading, a photo of the house, some details about the house and some contact information for the Real Estate Agency. The back (or second) page will contain a floor plan diagram of the house.

A grid could be used to accurately layout the document, but as this is a simplified brochure, it won't be necessary in this case.

## **A Creating the Background**

A coloured background will be applied to the first page

1 Select the RECTANGLE TOOL from the TOOLS panel.

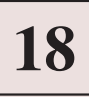

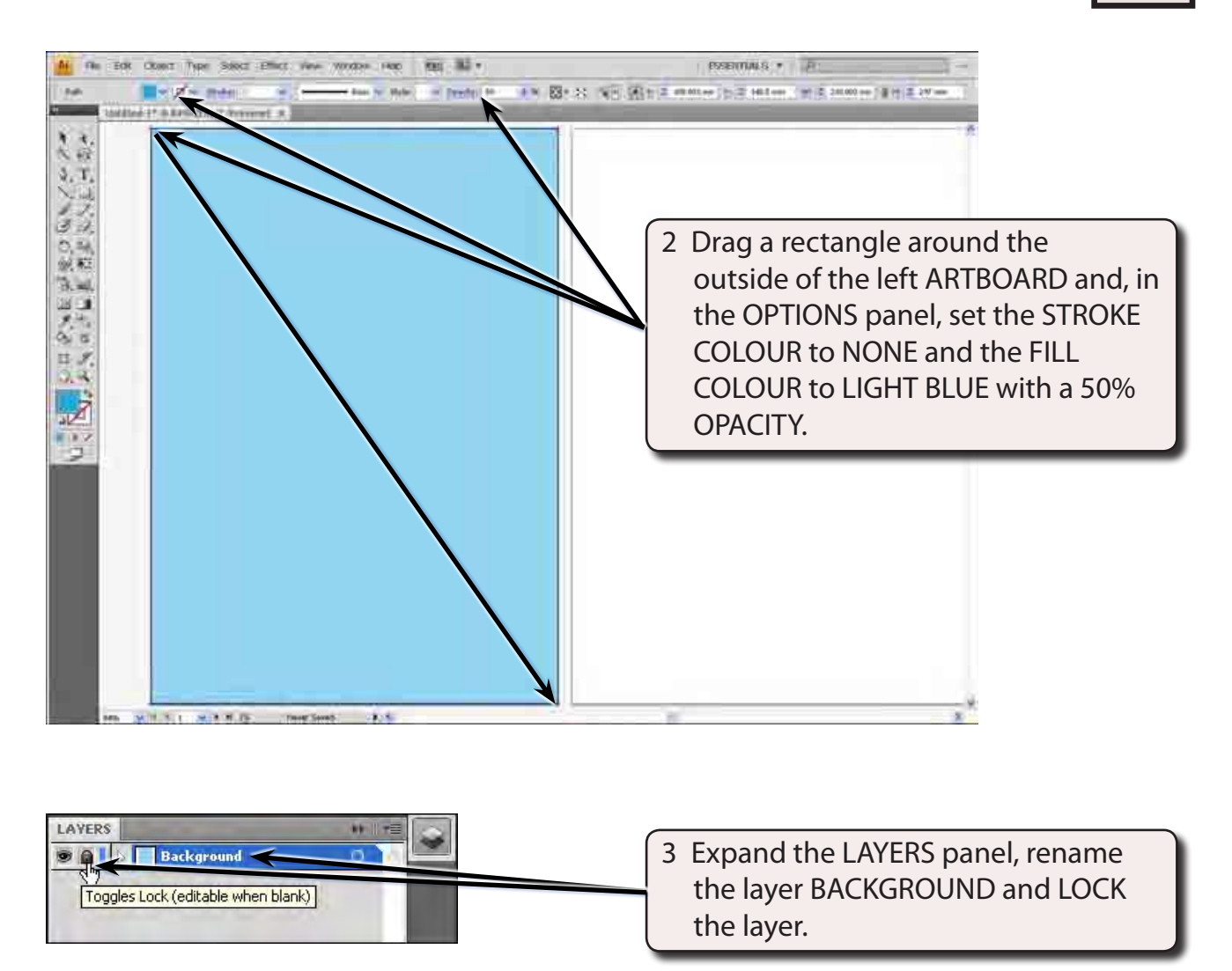

**NOTE: Locking the layer will prevent the background from being accidently selected as other elements of the front page are entered. If you need to alter the background, its layer can be unlocked.**

### **B Entering the Main Heading**

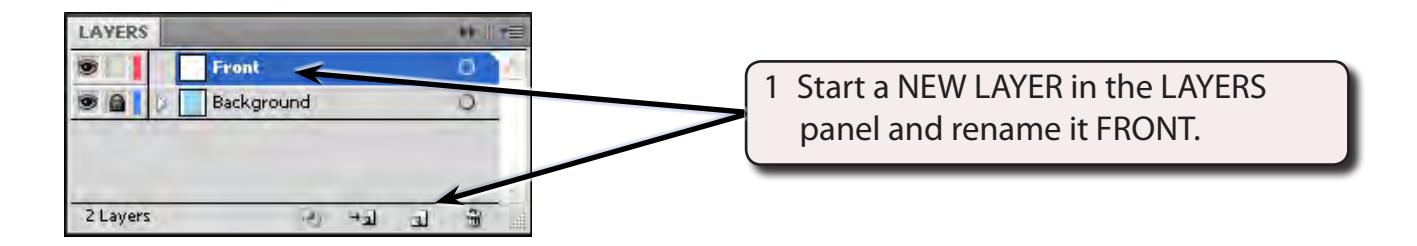

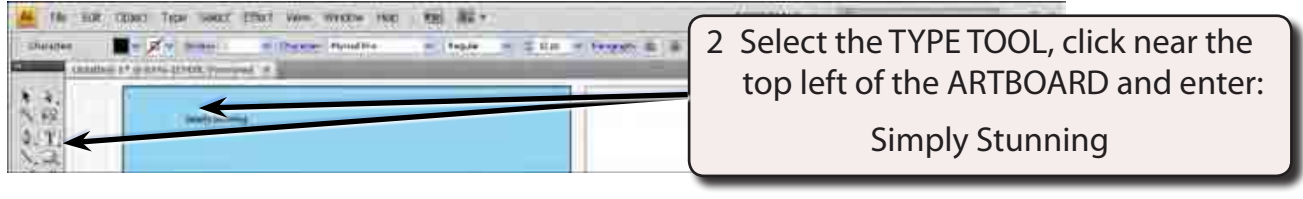

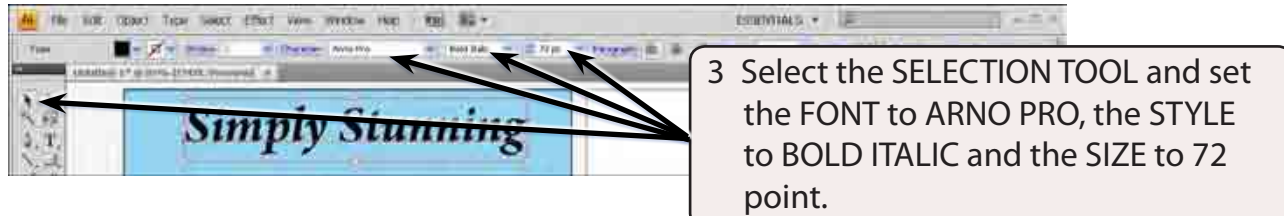

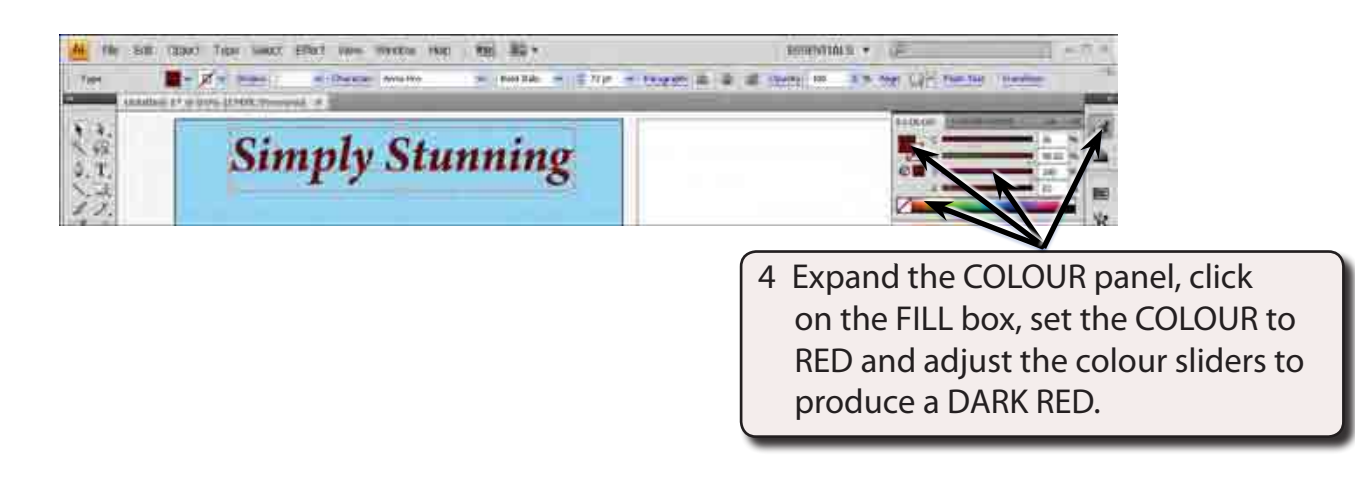

5 A drop shadow effect will be applied to the heading, although in an actual brochure you might want to apply more effects. Display the EFFECT menu, highlight the first STYLIZE and select DROP SHADOW.

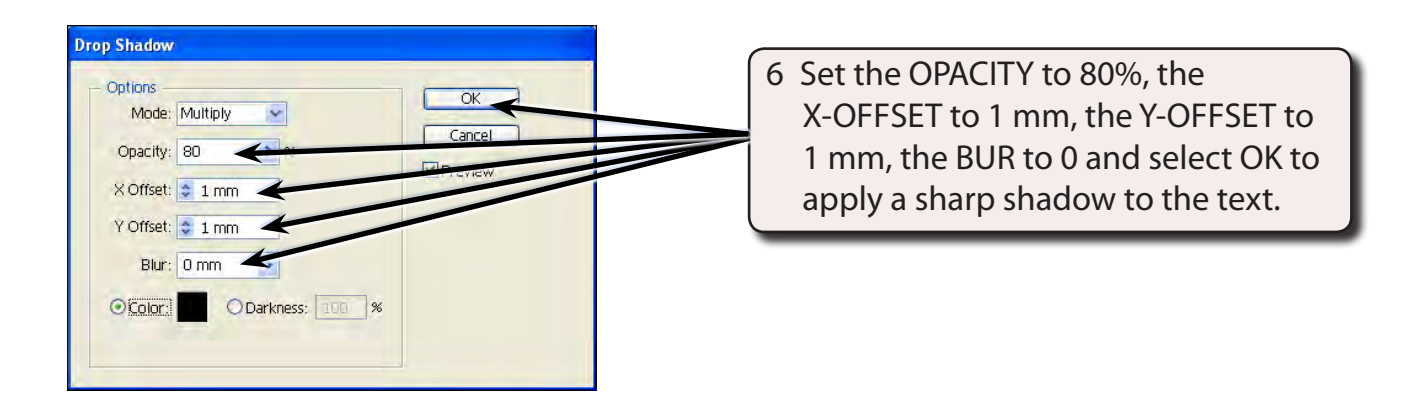

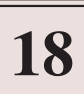

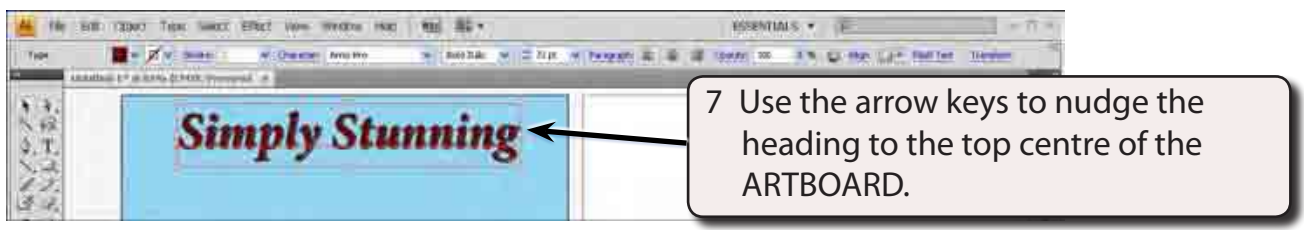

### **C The House Address**

The house address will be added in a text frame below the heading.

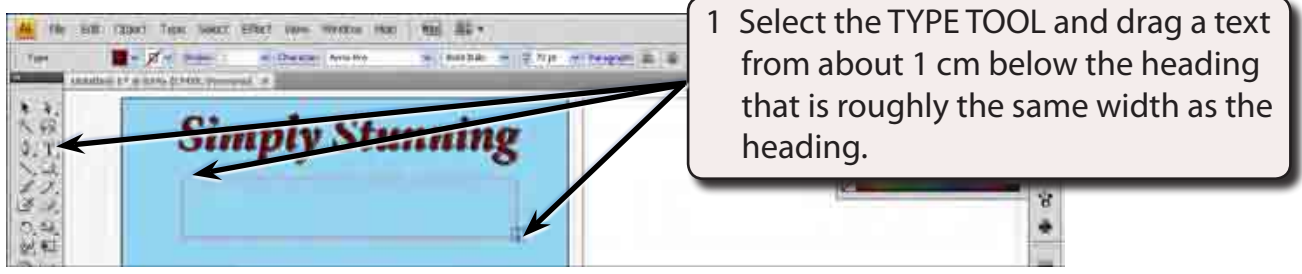

2 Set the FONT to ARIAL BLACK, the SIZE to 36 pt and enter:

24 Horseshoe Road <enter> Sunnyview, SA, 5166

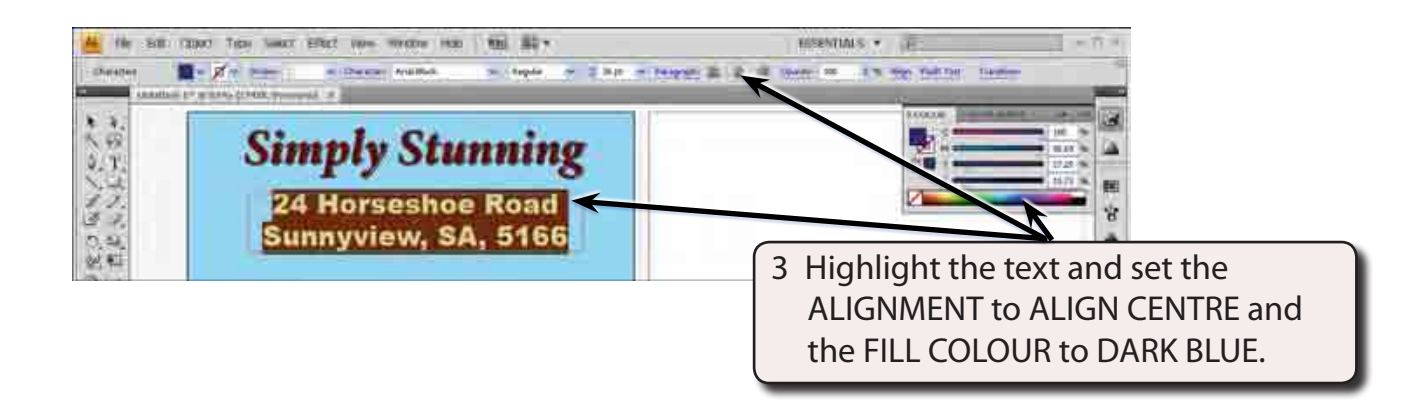

**NOTE: You can select the SELECTION TOOL and nudge the text frame so that its text is centred beneath the first heading.**

## **D Inserting the Photo**

A photo of a house has been collected for you. A clipping mask will be applied to the photo.

- 1 With the SELECTION TOOL selected, display the FILE menu and select PLACE.
- 2 Access the ILLUSTRATOR SUPPORT FILES folder, open the CHAPTER 18 folder, select the HOUSE file and select PLACE.

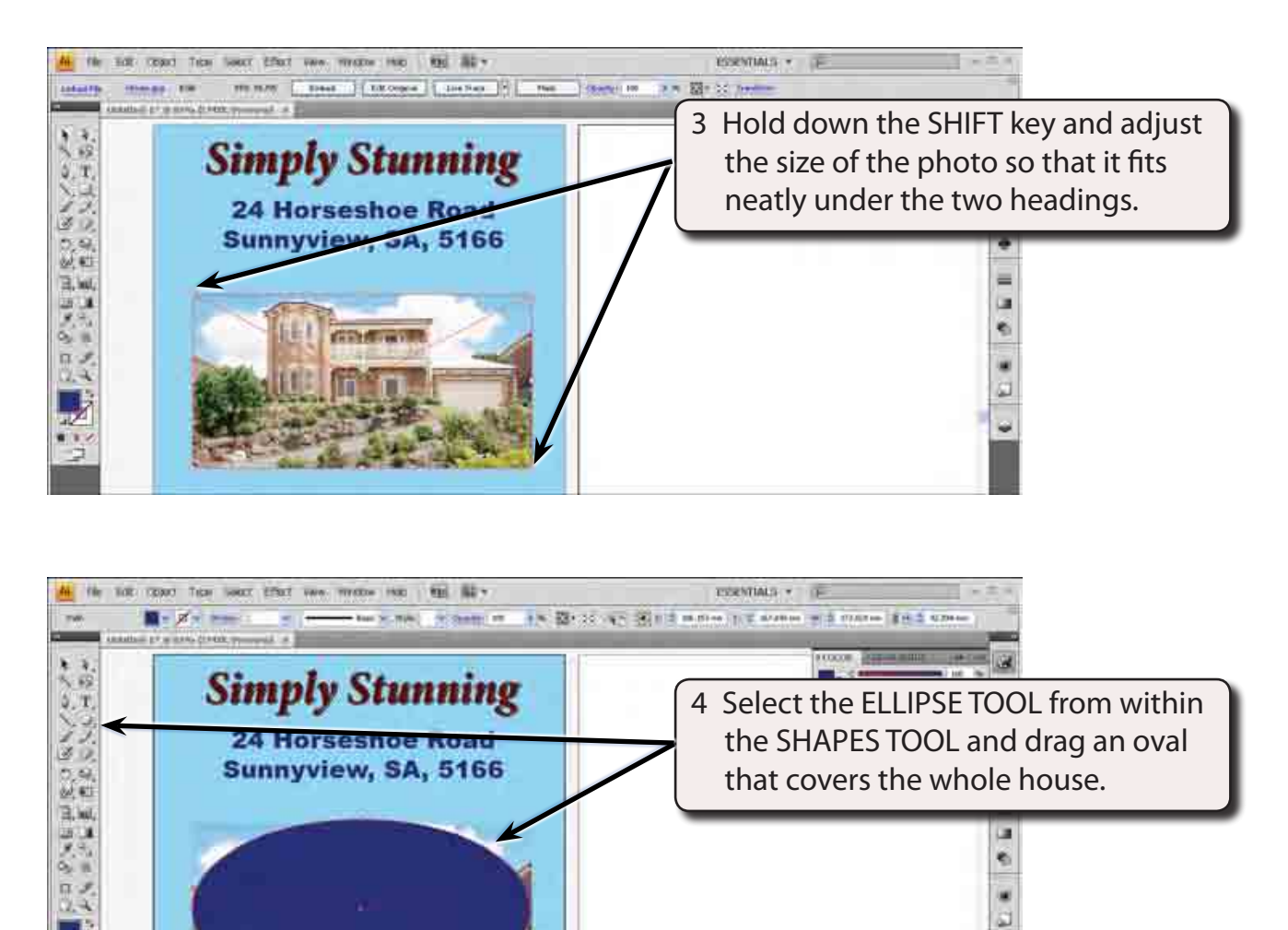